### Step 1: Landing Page (unisel.flywire.com)

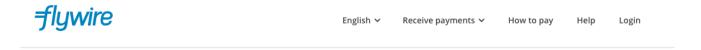

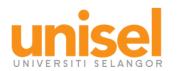

Welcome to the Payment Portal for Universiti Selangor (UNISEL)

To get started, please select the applicable option below:

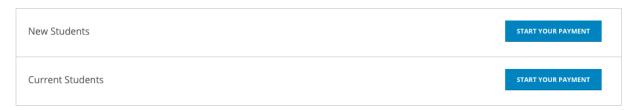

Questions about your selection? Please contact support@flywire.com.

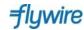

### Current Students Portal Screenshots

 $Y \$ \forall f \in R \neq Y \$ \forall f \in R f$ 

### Step 2:

#### **Current Students Portal:**

- Payers will indicate the country that they are paying from
- They will then enter the fees they are paying, as per the fields.
- They will see the full amount in MYR

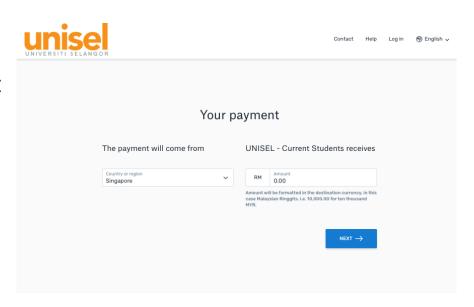

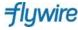

# Step 3:

#### **Current Students Portal:**

Payers then will select their payment option.

\*Options will vary depending on country from which payment is being made

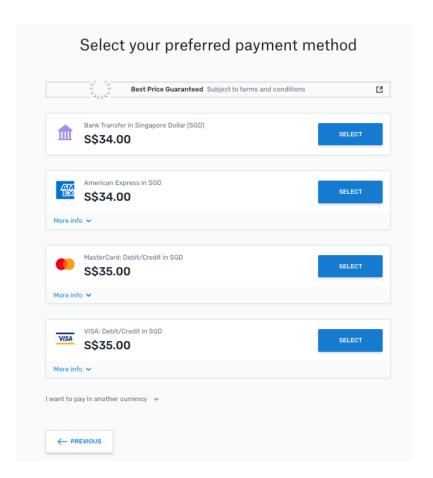

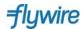

### Step 4:

### **Current Students Portal:**

 Payers enter in basic information about themselves

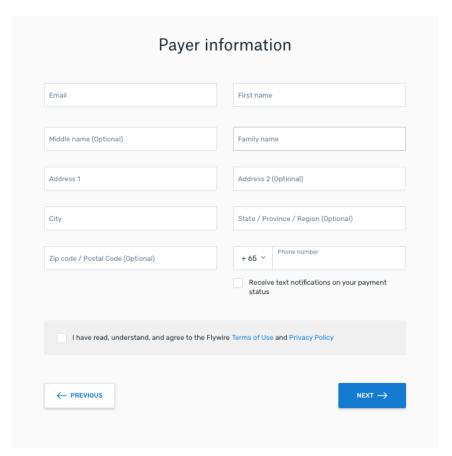

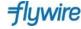

# Step 5:

#### **Current Students Portal:**

 Payers enter in basic information about the student, as requested by UNISEL

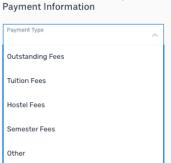

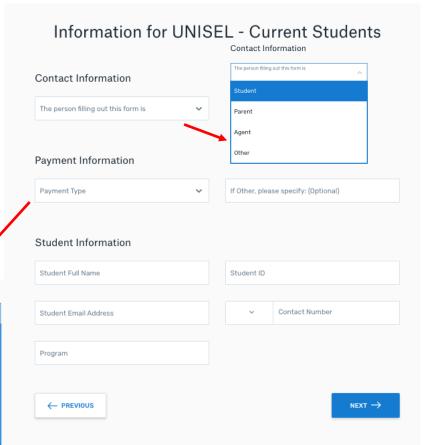

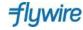

### Step 6:

#### **Current Students Portal:**

 Payers reviews information they have keyed in, to confirm that it is accurate

#### Review and confirm payment information

| Payment information | You will send \$\$34.00  Country or region Singapore | UNISEL - Current Students will receive RM100.00 |
|---------------------|------------------------------------------------------|-------------------------------------------------|
| Payment method      | You selected  American Express in SGD                |                                                 |
| Payer information   | First name  Tania  Family name                       | Middle name - Address 1                         |
|                     | Hurry                                                | 123 Test Street                                 |
|                     | Address 2                                            | City<br>Singapore                               |
|                     | State / Province / Region None                       | Zip code / Postal Code<br><b>399746</b>         |
|                     | Country<br>Singapore                                 | Phone number<br>+65 81284087                    |
|                     | Email taniahurry@test.com                            |                                                 |

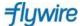

### Step 7:

#### **Current Students Portal:**

- Payer makes their payment or the website if they are using credit card or other online methods
- Payer receives bank instruction, if they chose a bank transfer payment

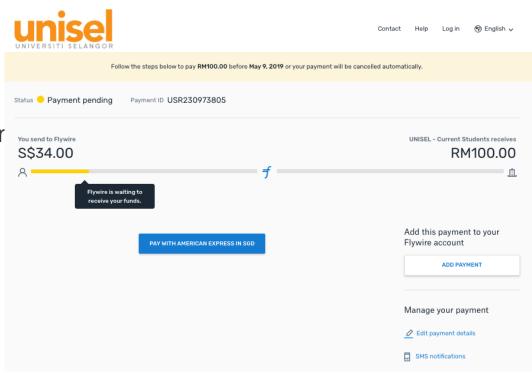

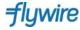